# **IBM SevOne NPM Data Bus** 設定ガイド

 $\mathbb{Z}$ 

WW

 $^{\circledR}$ 

 $\blacksquare$ 2022年12⽉6⽇ 日本アイ・ビー・エム株式会社 データ・AI・オートメーション事業部

**السائلة** 

© 2022 IBM Corporation

### はじめに

#### ■ 当資料の位置づけ

– 当資料は、IBM SevOne Network Performance Management (NPM) ソリューションのうち、Data Busを使用し た基本的なストリーミングについての設定および動作確認結果をまとめたものです。SevOneの全機能、もし くはそれらの組み合わせを網羅した資料ではありません。

#### ■ 注意事項

– 当資料に含まれる情報は可能な限り正確を期しておりますが、正式なレビューを受けておらず、当資料に記 載された内容に関して何ら保証するものではありません。ここでの記載内容はあくまでも支援情報であり、 使用者の責任において取扱われるものとし、資料の内容によって受けたいかなる損害に関して一切の保証を するものではありません。

#### ■ 変更履歴

– 2022年7月 初版 (v1.0) 作成

### 目次

#### 1. 概要

#### 2. SevOne Data Busのセットアップ

- 1. SevOne Data Busの有効化
- 2. ストリーミング送信設定
- 3. 起動停止
- 4. ログ確認
- 5. 送信ステータス確認

参考.送信データサンプル

#### Appendix

1. KafkaのSSL設定

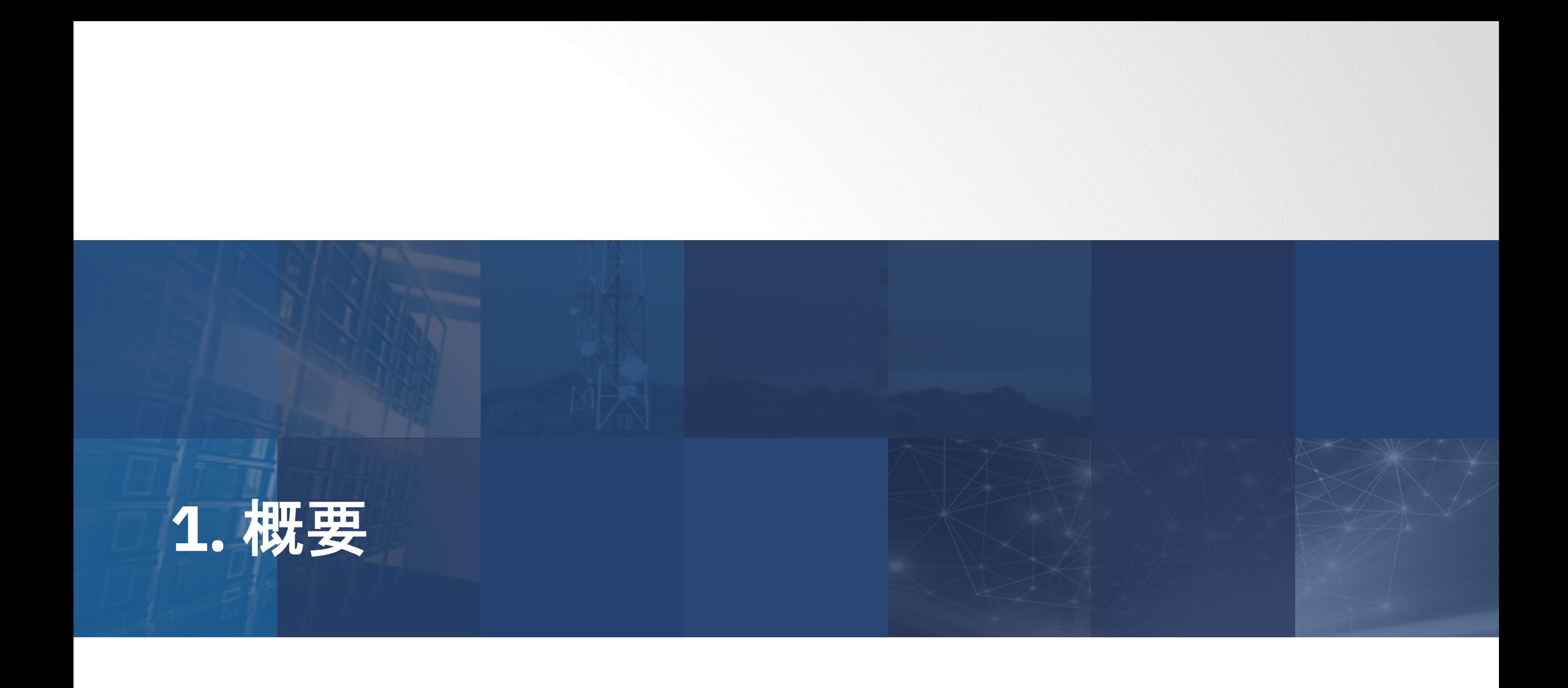

### **1.1.** 目的・内容

■ SevOne Data Busは、SevOne NMSのPollerが収集した管理機器のメトリクス情報をストリーミング プラットフォームへ送信するコンポーネント

– NMSに組み込まれているコンポーネントであるため、別途インストールすることは不要

■ SevOne Data Busが送信できるストリーミングプラットフォームは以下2つである

– Kafka

– Pulsar

■ 当資料においては、Kafkaヘメトリクス情報を送信する前提で設定手順や基本操作を紹介する

### **1.2.** 検証環境 **–** 全体像

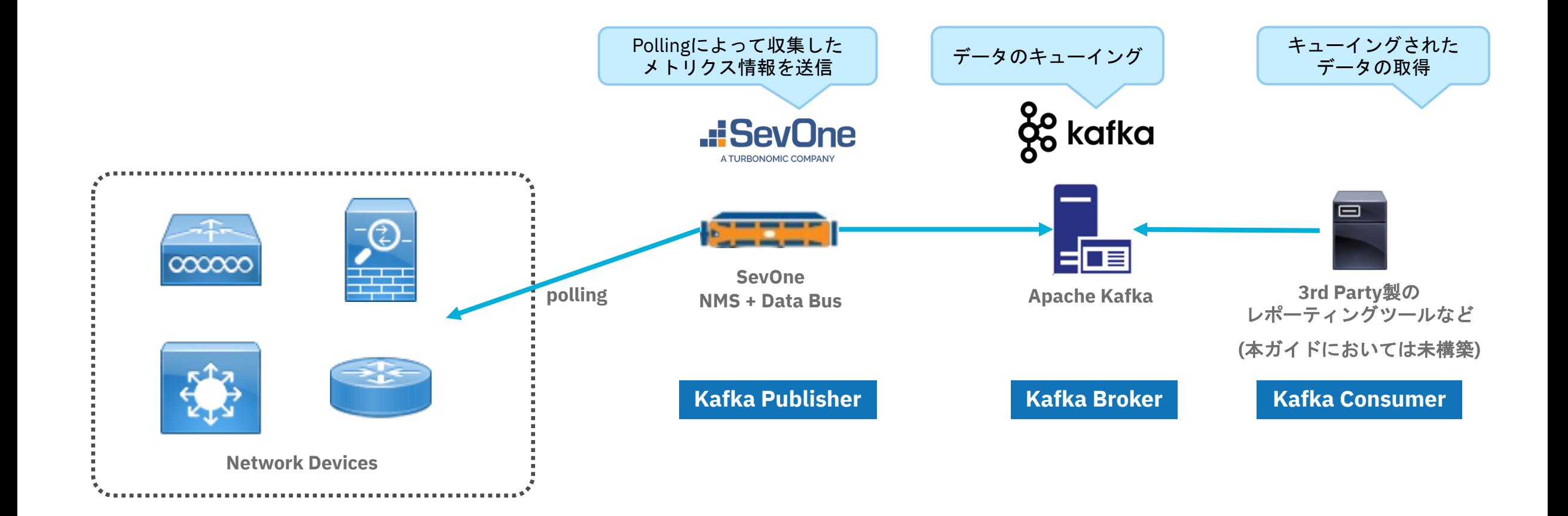

### **1.3.** 機器情報

#### ■ 検証機器

– SevOne Data Appliance NMS (PAS) v6.1.0 SW Appliance (VM)

– Apache Kafka v3.2.0 Cent OS Stream 8 にインストール

# **2. SevOne Data Bus**のセットアップ

### **2. SevOne Data Bus**のセットアップ

- 1. SevOne Data Busの有効化
- 2. ストリーミング送信設定
- 3. 起動停止
- 4. ログ確認
- 5. 送信ステータス確認

#### (補足)

Data BusはNMSに含まれるコンポーネントです。 以降の手順で特に明記しませんが、操作対象はNMSです。

### **(**参考**) SevOne Data Bus** ライセンスのインストール

#### ※ 本手順は未検証

#### ■ GUIにて、以下の手順でライセンスファイルをアップロードする

- 1. [Administration] > [About]
- 2. 右側の[Update License]のリンクを押下 (Appliance Licenseの画面に移動)
- 3. Upload a New License Fileの下にあるフォルダアイコンを押下

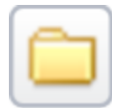

4. 操作端末からライセンスファイルを選択してアップロード

### **2.1. SevOne Data Bus**の有効化

#### ■ 以下のコマンドで有効化する

root@sevone-nms:~ [6.1.0] [11:45:58] \$ SevOne-act data-bus enable SevOne-data-bus is successfully enabled. Run 'supervisorctl status SevOne-data-bus' to ensure it has been correctly configured.

#### ■補足

- SevOne Data Busには別途ライセンスが必要であるが、本検証ではライセンスをインストールせずに実施 (ライセンスをインストールしていない状態でもCLIで有効化や起動停止をすることは可能)
- GUIでも有効化の操作を行える画面があるが、ライセンスをインストールしていないためか操作不可であった
	- [Administration] > [Cluster Manager] > [(Peer名)] > [Peer Settings] > [SevOne Data Bus]

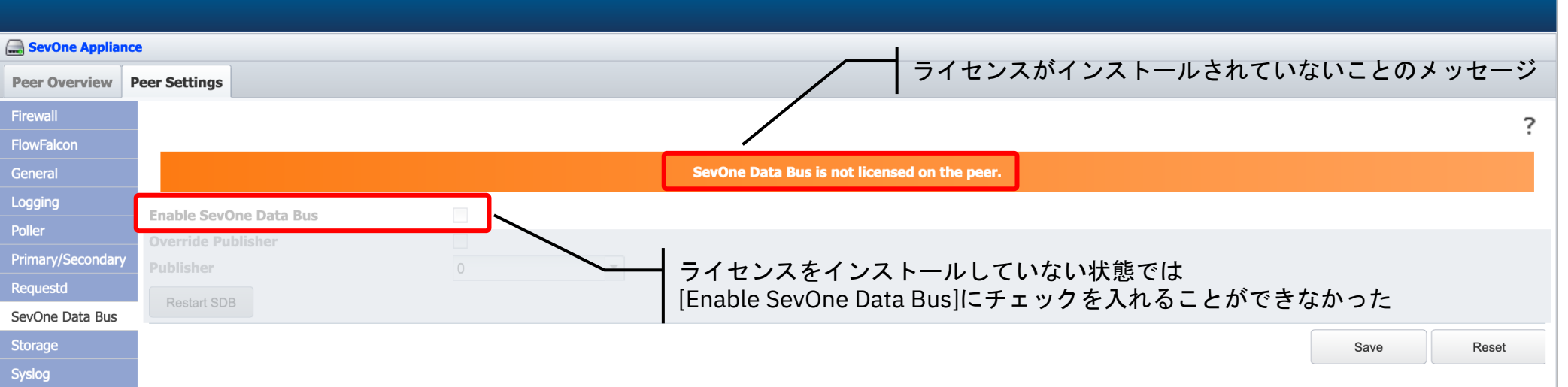

### **2.2.** ストリーミング送信設定

■ SevOne Data Busの設定は基本的に以下の設定ファイルを読み

– /etc/sevone/data-bus/application.conf : SevOne Data Busの設定全般

ー/etc/sevone/data-bus/databusmsg.json: AVROフォーマットに含める

#### ■ 上記の設定フ[ァイルは](#page-26-0)CLIから直接編集するほか、GUIにて編集

#### 注意点

#### ■ CLIで加えた変更はGUIには同期されない

– GUIでの設定変更を有効化したタイミングや、GUIで何かしらの設定 タイミングで設定ファイルが上書きされるため、これらの操作を行う

• 上書きされるとき、1世代前の設定ファイルはapplication.conf.backup / databusmsg.jsc

• 1世代より前の設定は自動保存されない

#### ■ 設定変更を加えたあと、その変更を反映させるためにはSevOn

– 再起動の方法は2.3. 起動停止 を参照

### **2.2.1.** ストリーミング送信設定 **(GUI) – GUI**による設定変更の有効化

1. SevOne NMSにログインし、以下の画面にアクセス

– [Administration] > [Cluster Manager] > [Cluster] > [SevOne Data Bus Configuration]

2. [Enable SevOne Data Bus GUI configuration:] にチェックを入れる

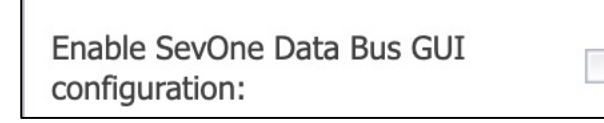

- 3. 以下のPopupが表示されるので、内容を確認して[Yes]を押下する
	- Yesを押下すると設定ファイル (/etc/sevone/data-bus/application.conf) がGUIに保存されている設定で上書き されるため、CLIで直接設定ファイルを編集していた場合は、事前に別名で保存し退避しておくことを推奨

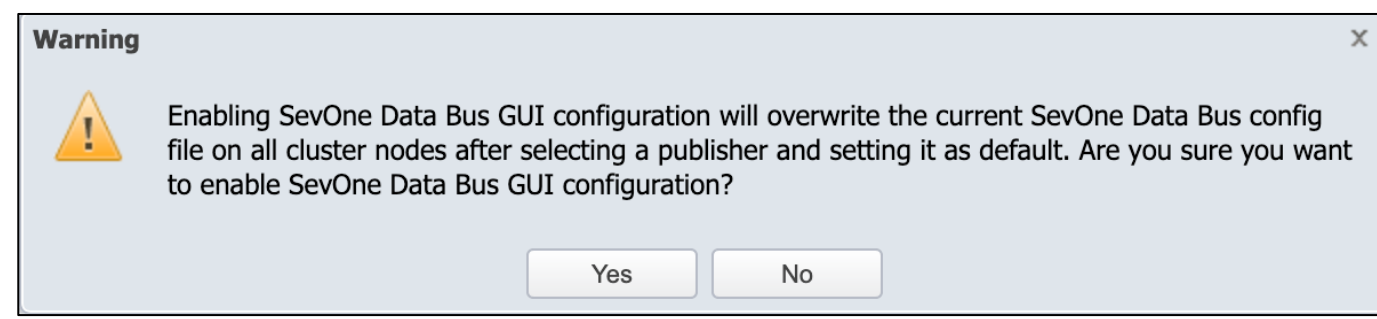

4. [Enable SevOne Data Bus GUI configuration:] にチェックが入った状態になり、GUIでの設定が操 作可能な状態になる

## **2.2.2.** ストリーミング送信設定 **(GUI) –** 全体像 **(1/2)**

- 設定項目はOutput Schema, System Config, Filter, Destination, Publisherの5つに分割されている
- いずれの設定も複数件登録することが可能
- Publisherには他4つの設定項目を紐づける
	- それぞれの設定項目は別のPublisherへの再利用が可能
	- Filter, Destinationは1対多で紐付け
- ActiveにできるPublisherは1つ

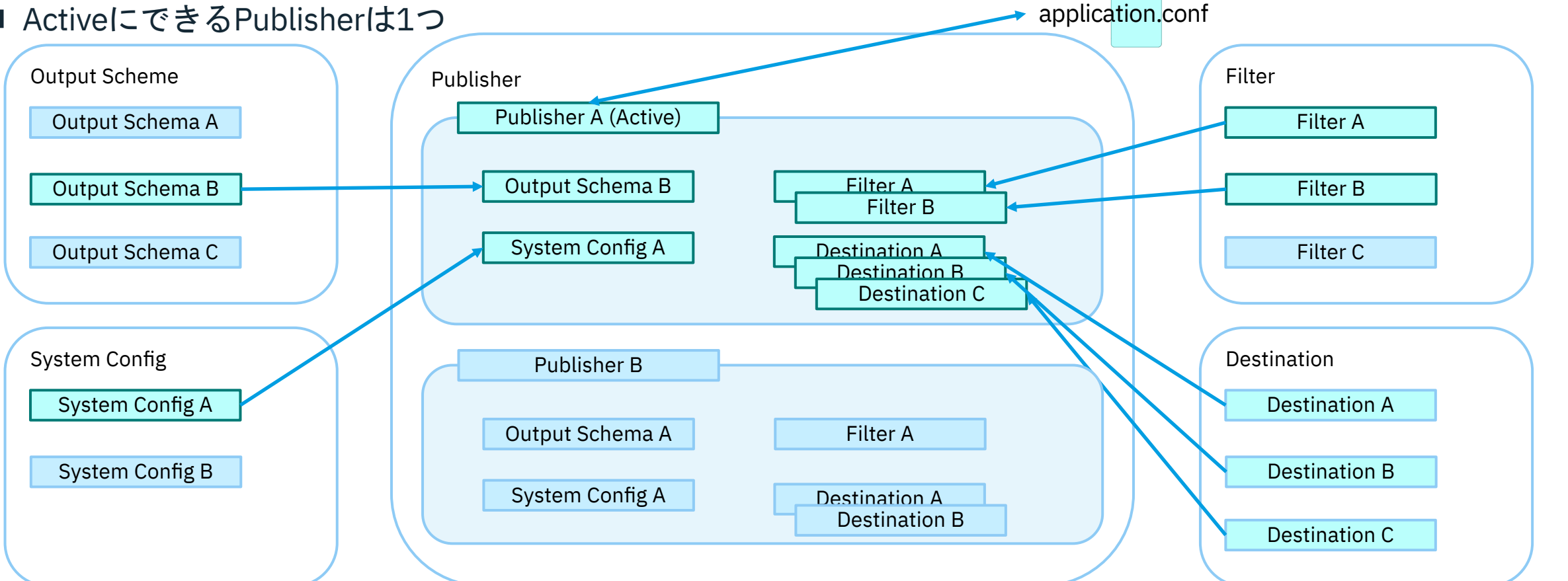

## **2.2.2.** ストリーミング送信設定 **(GUI) –** 全体像 **(2/2)**

#### ■ SevOne Data Bus Configuration 画面

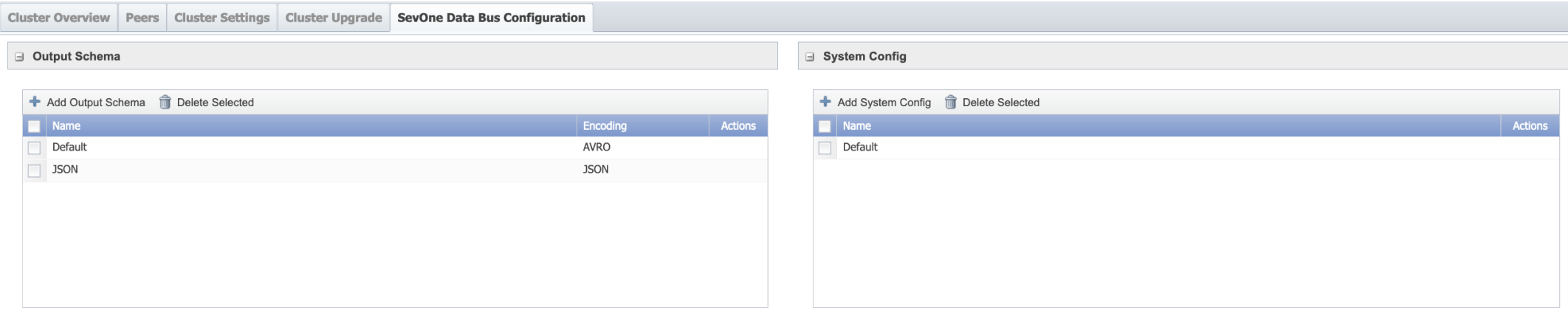

#### □ Filter

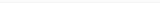

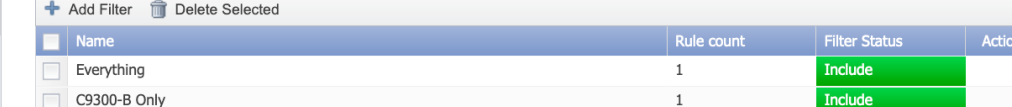

#### Destination

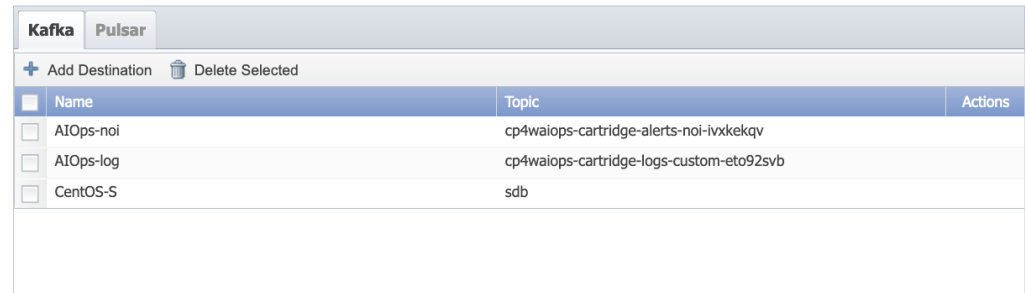

#### **Publisher**

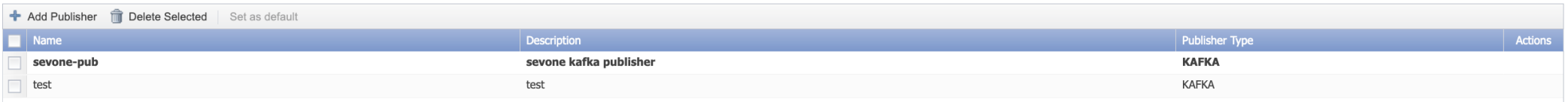

### **2.2.3.** ストリーミング送信設定 **(GUI) – Output Schema (1/2)**

- 「Default」は最初から存在する
- 新しいOutput Schemaを追加するには [Add Output Schema] を押下
- 既存のOutput Shemaを編集するにはActions列のアイコンを押下

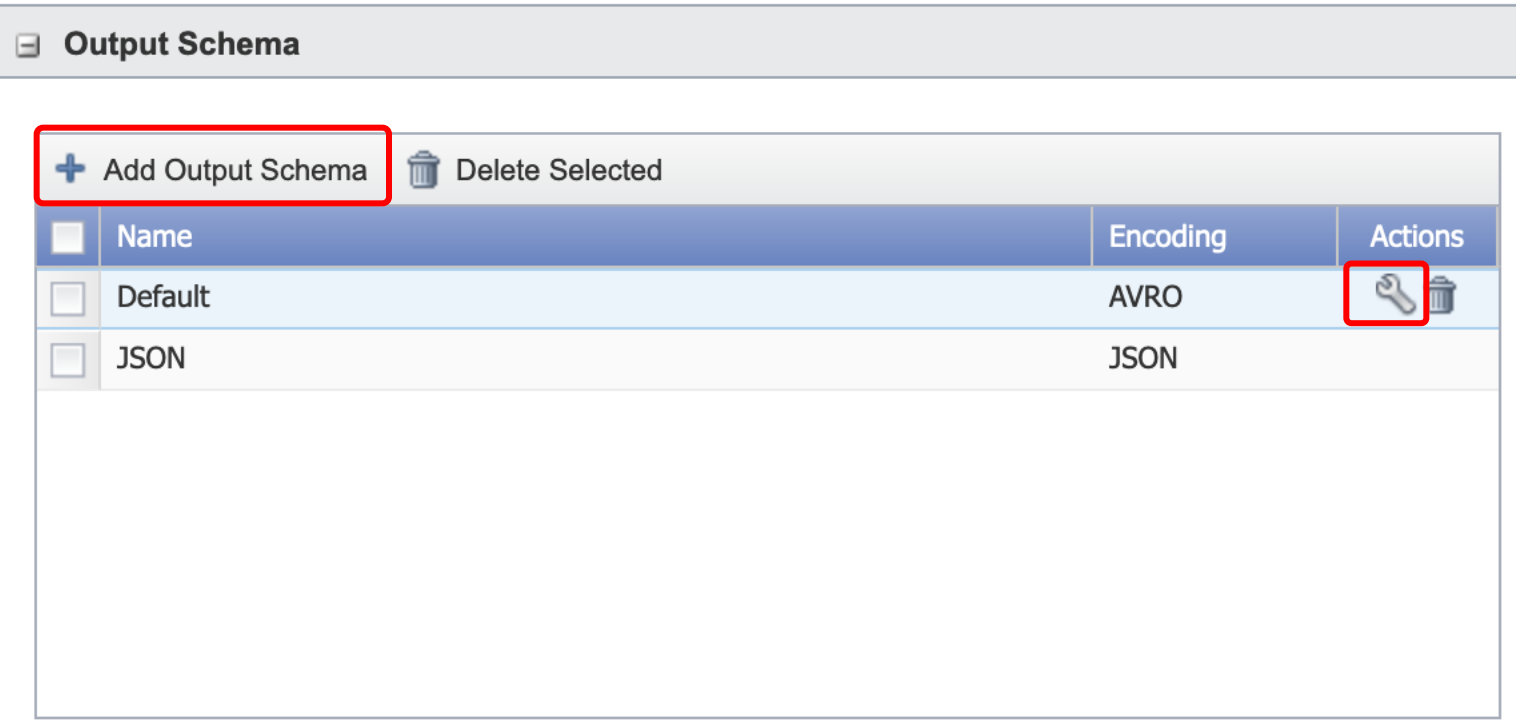

### **2.2.3.** ストリーミング送信設定 **(GUI) – Output Schema (2/2)**

#### ■ フォーマットはAVRO または JSONを選択可能

■ AVROフォーマットの場合は送信データに含めるフィールドのON/OFFをカスタマイズ可能 (JSONの場合は全てのFieldを送るのみでカスタマイズ不可)

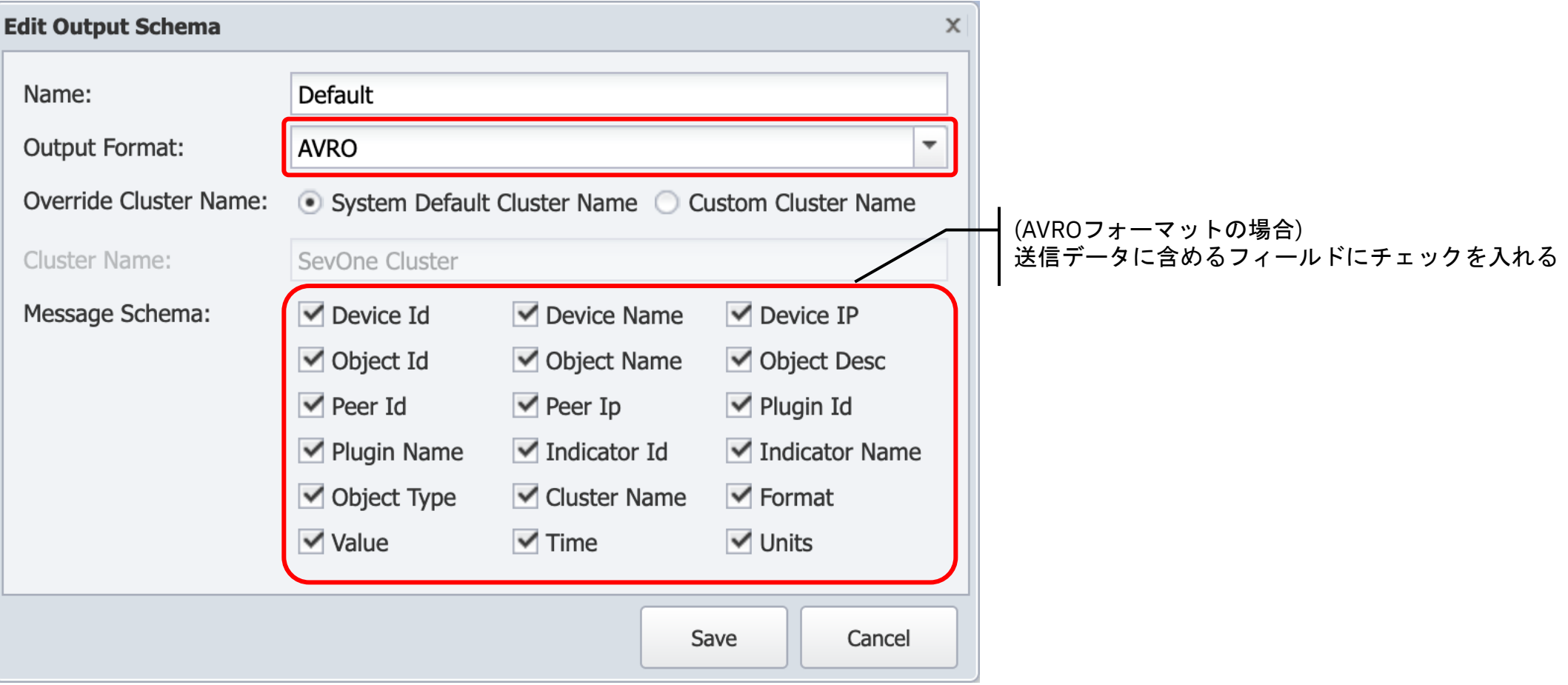

### **2.2.4.** ストリーミング送信設定 **(GUI) – System Config (1/2)**

- 「Default」は最初から存在する
- 新しいSystem Configを追加するには [Add Output System Config] を押下
- 既存のSystem Configを編集するにはActions列のアイコンを押下

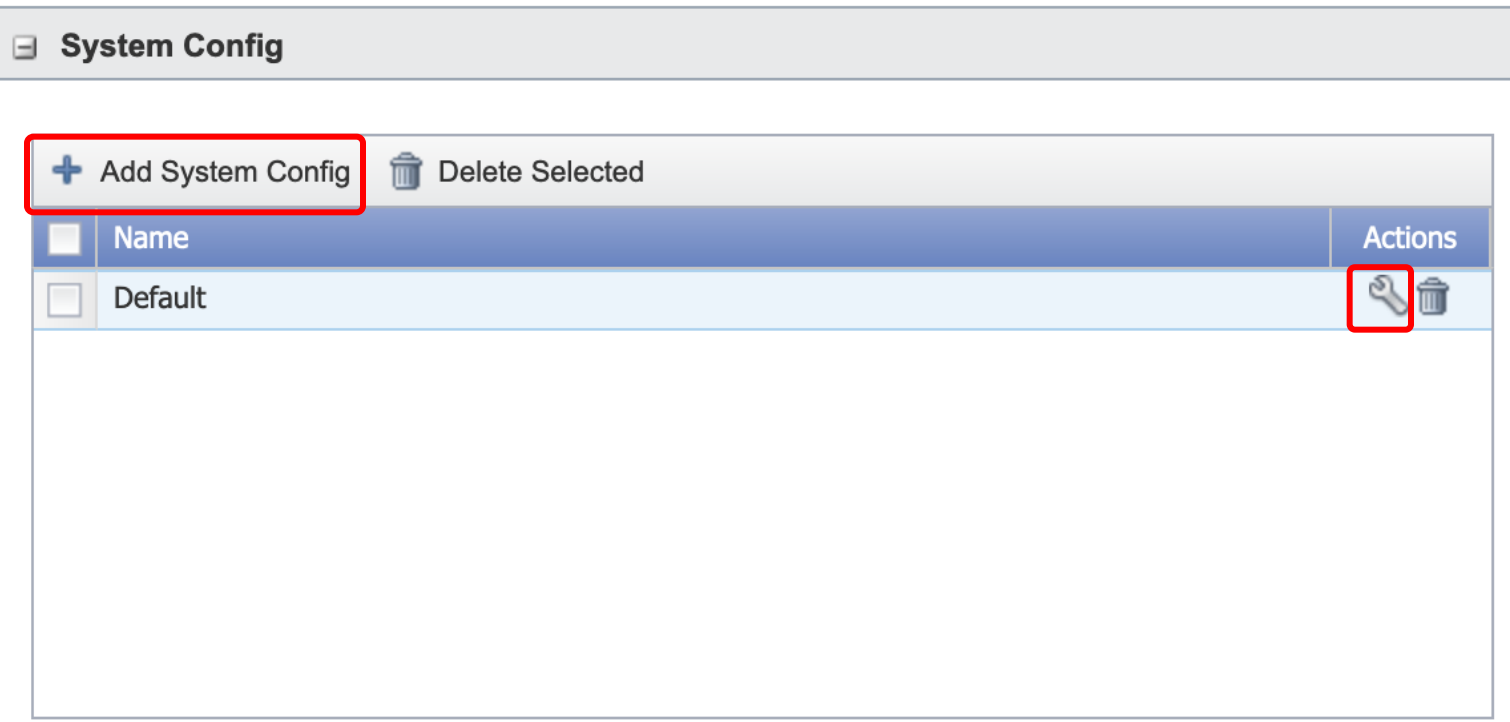

### **2.2.4. ストリーミング送信設定 (GUI) – System**

#### Status Page

– Data Busのステータスを確認するためのWeb Pageの設定

#### **n** Jaeger Settings

– 分散トレーシングシステムであるJaegerの設定

#### ■ Advanced Settings

- Log Nth Exeption:
	- Publishのエラーが発生したとき、連続するエラーのうちN番目だけをログへ記録する
	- デフォルトでは50000となっている

#### – Key fields:

- Kafkaハッシュで使用するキーのフィールド
- デフォルトではDevice IdとObject Idになっている

### **2.2.5.** ストリーミング送信設定 **(GUI) – Filter (1/2)**

- 「Everything」(何もフィルターはかけない設定)は最初から存在する
- 新しいFilterを追加するには [Add Filter] を押下
- 既存のFilterを編集するにはActions列のアイコンを押下

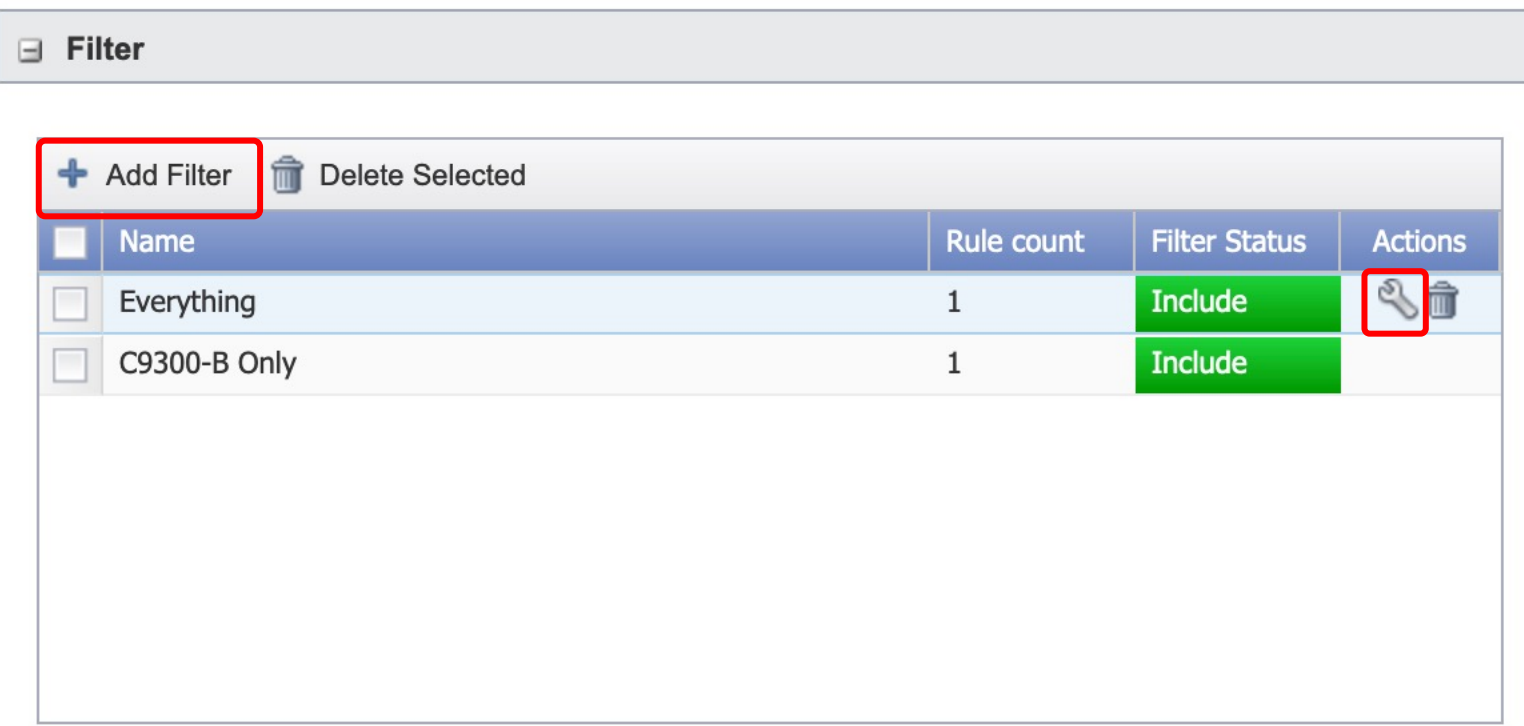

## **2.2.5.** ストリーミング送信設定 **(GUI) – Filter (2/2)**

#### ■ Filterは以下2つのタイプがある

- Include (Whitelist 方式)
- Exclude (Blacklist 方式)

### ■ 1つのFilterは複数のRuleで構成される – Filter内でRule同士はOR条件で結合される

### ■ Ruleは複数のAttributeを組み合わせて作成する

- 使用可能なAttribute
	- Device Group
	- Object Group
	- Plugin
	- Device
	- Object
- Rule内でAttribute同士はAND条件で結合される

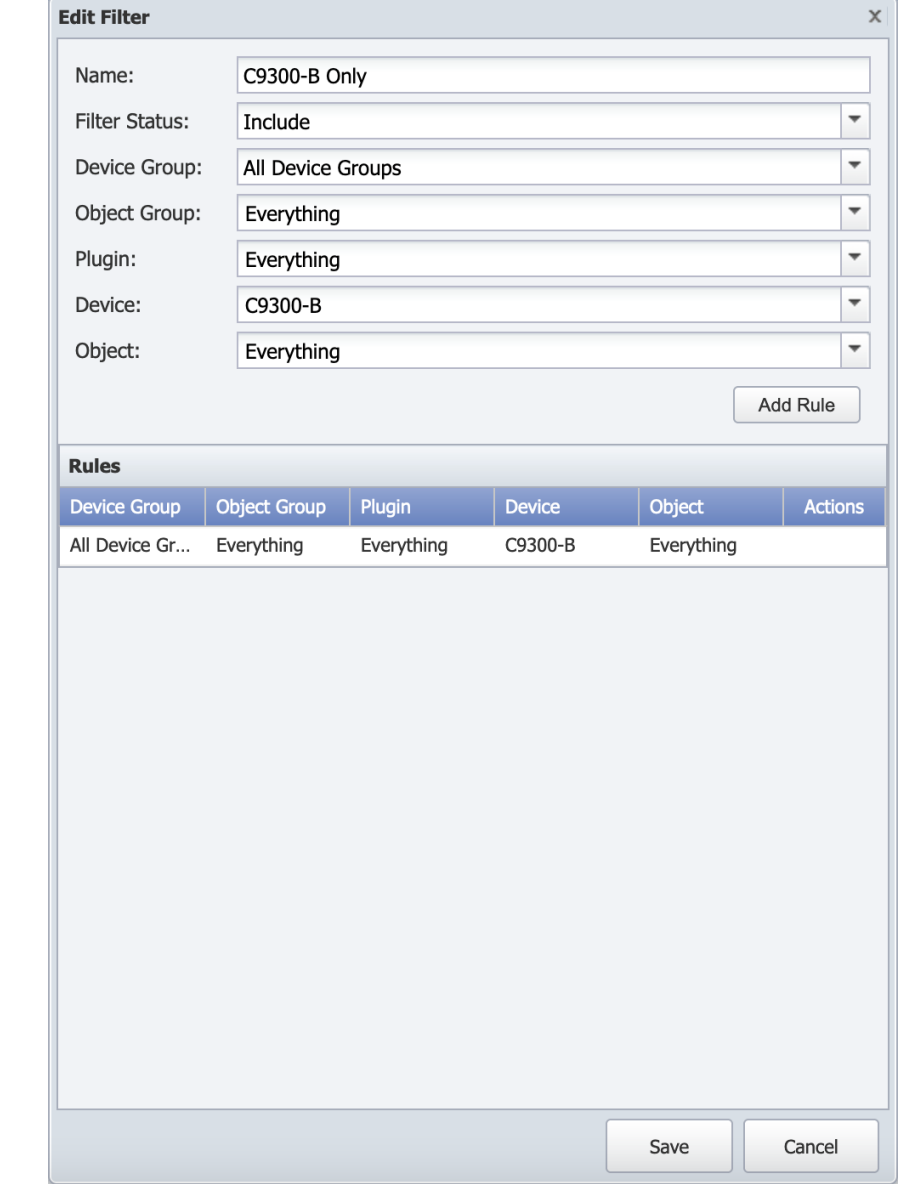

### **2.2.6.** ストリーミング送信設定 **(GUI) – Destination (1/2)**

- KafkaまたはPulsarのDestinationを定義可能
- 新しいDestinationを追加するには [Add Destination] を押下
- 既存のDestinationを編集するにはActions列のアイコンを押下

<span id="page-21-0"></span>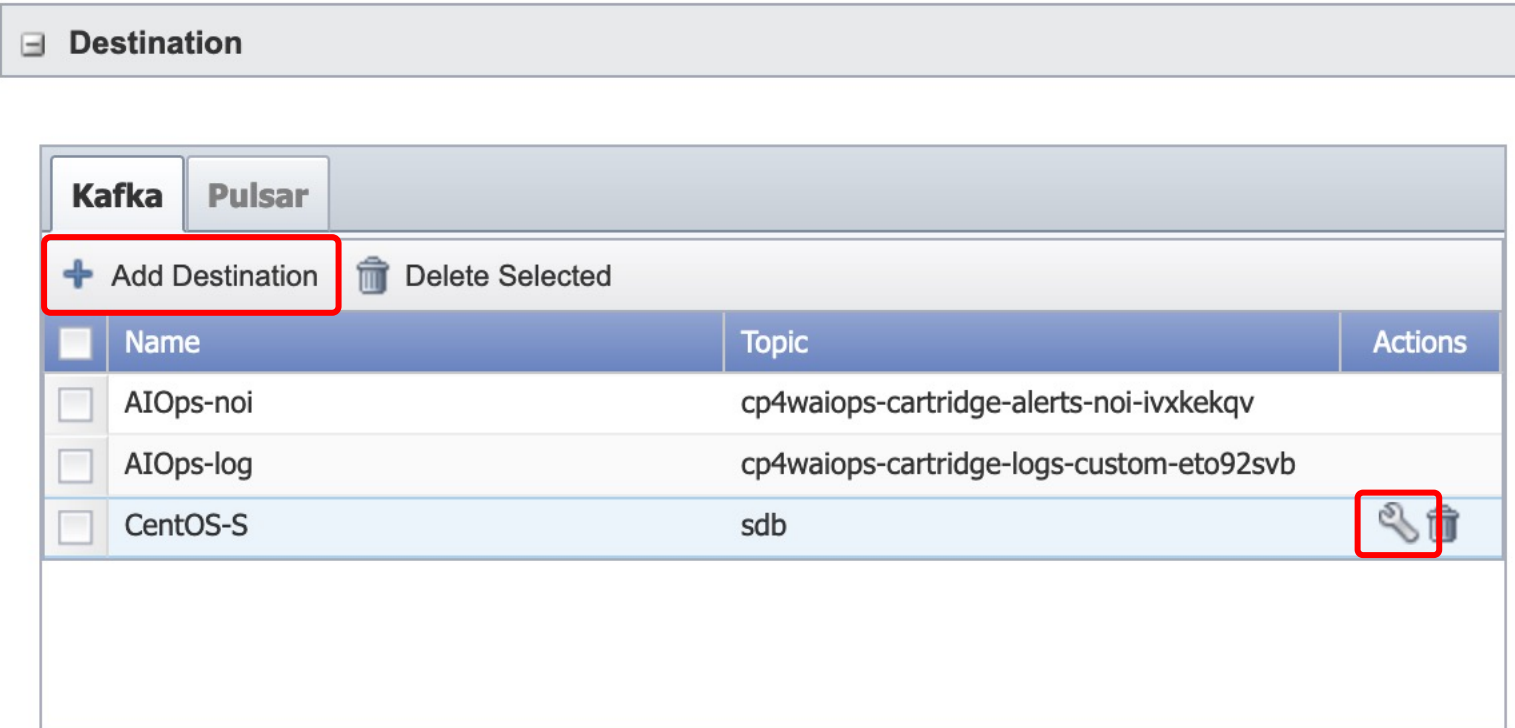

## **2.2.6.** ストリーミング送信設定 **(GUI) – Destination (2/2)**

### **n** Topic

– Kafka Topic名を入力する

#### ■ Bootstrap Servers

– 宛先の情報(IP or FQDN + Port)を追加する

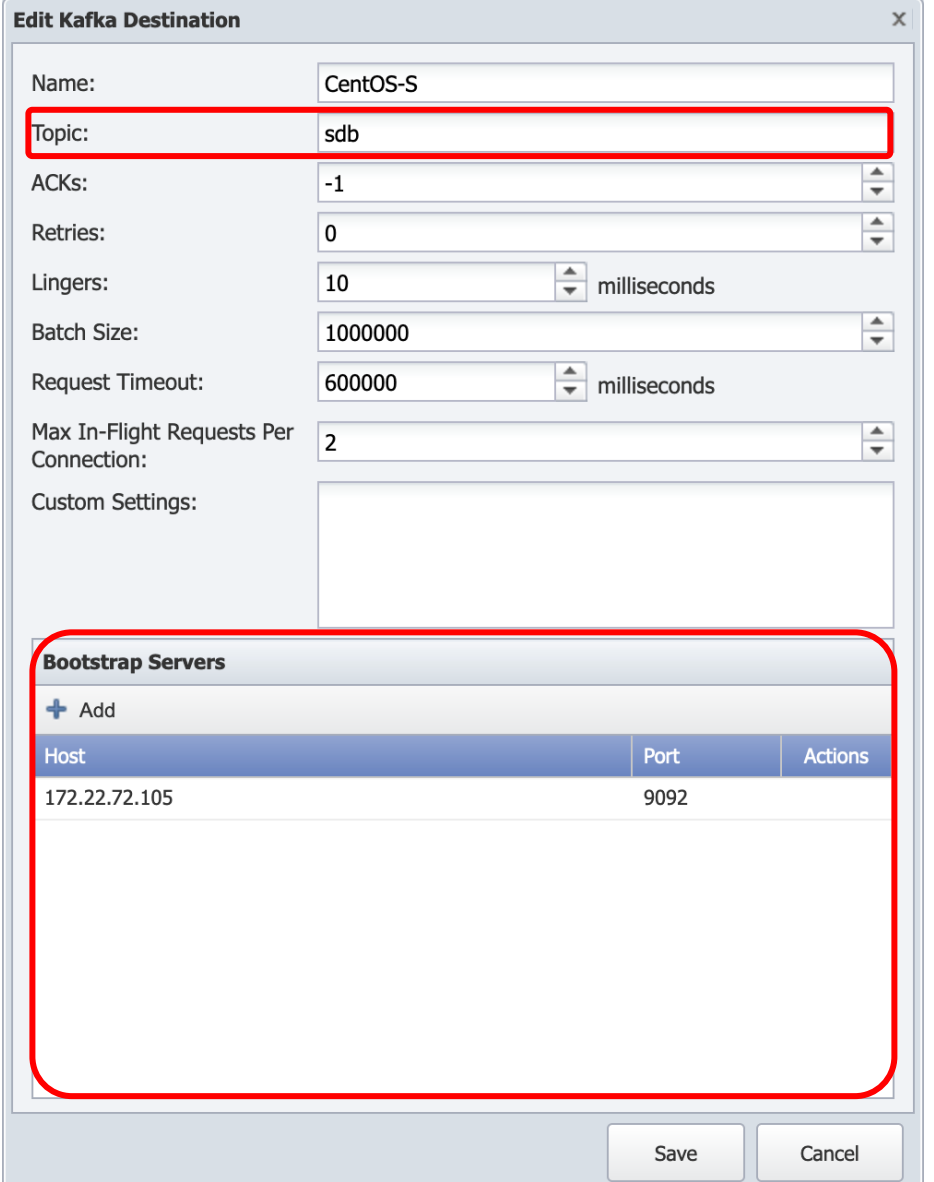

### **2.2.7.** ストリーミング送信設定 **(GUI) – Publisher (1/3)**

- 新しいPublisherを追加するには [Add Publisher] を押下
- 既存のPublisherを編集するにはActions列のアイコンを押下

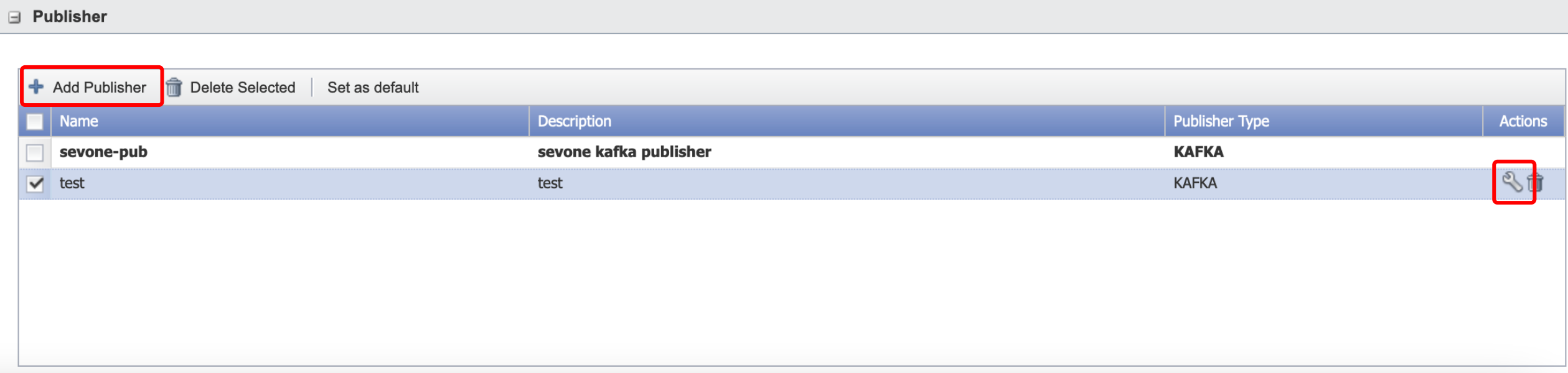

### <u>2.2.7. ストリーミング送信設定 (GUI) – Publish</u>

#### ■ Output Format Config – 2.2.3にて定義済みのOutput Schemaを選択する

#### System Config

– [2.2.4](#page-21-0)にて定義済みのSystem Configを選択する

#### **n** Filter

#### – 2.2.5にて定義済みのFilterを選択する

– 複数適用することが可能

• Exclude Filterが先に評価され、次にInclude Filterが評価される

#### **n** Publisher Type

– KafkaまたはPulsarを選択する

#### **n** Destinations

- 2.2.6にて定義済みのDestination一覧が表示される
- 有効にする宛先をEnabledにする

### **2.2.7.** ストリーミング送信設定 **(GUI) – Publisher (3/3)**

■ 太字になっているPublisherが現在Activeになっているもの

■ ActiveのPublisherを変更するには、チェックを入れて [Set as default] を押下する

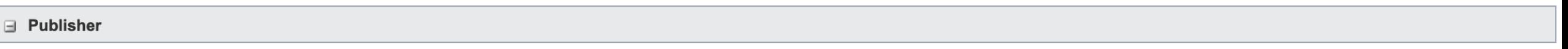

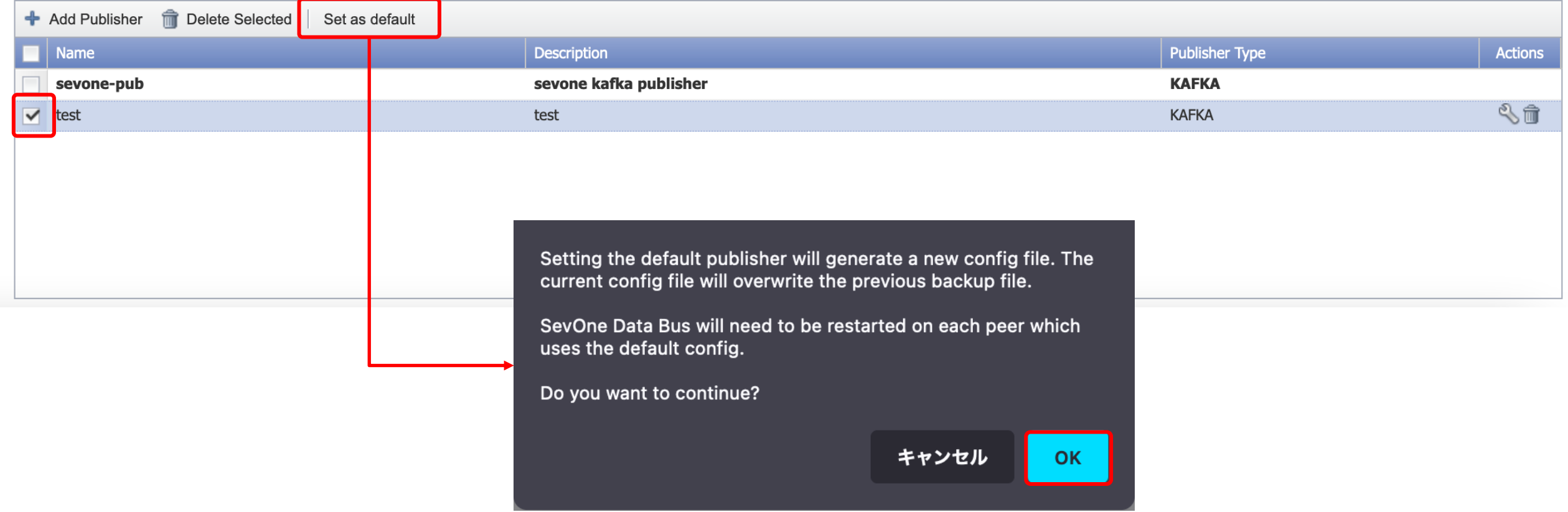

### **2.3.** 起動停止

#### ■ SevOne Data Busの起動停止はCLIにて実行する

• (補足) GUIにも以下の画面に再起動ボタンはあるが、本検証ではSevOne Data Busのライセンスを付与していないためか操作不能であった

<span id="page-26-0"></span>– *[Administration] > [Cluster Manager] > [(Peer*名*)] > [Peer Settings] > [SevOne Data Bus]*

#### – 起動コマンド

root@sevone-nms:~ [6.1.0] [11:45:58] \$ /usr/bin/supervisorctl start SevOne-data-bus SevOne-data-bus: started

#### – 停止コマンド

root@sevone-nms:~ [6.1.0] [11:45:32] \$ /usr/bin/supervisorctl stop SevOne-data-bus SevOne-data-bus: stopped

#### – 再起動コマンド

root@sevone-nms:~ [6.1.0] [11:46:58] \$ /usr/bin/supervisorctl restart SevOne-data-bus SevOne-data-bus: stopped SevOne-data-bus: started

– ステータス確認コマンド

root@sevone-nms:~ [6.1.0] [11:47:41] \$ /usr/bin/supervisorctl status SevOne-data-bus SevOne-data-bus RUNNING pid 4044357, uptime 0:00:40

### **(**参考**)** 自動起動の設定

#### ■ SevOne NMS マシン起動時にData Busを自動で起動させることも可能

#### – 自動起動の設定確認

• デフォルトではfalseである

root@sevone-nms:~ [6.1.0] [16:04:52] \$ cat /etc/supervisord.d/SevOne-data-bus.ini | grep autostart autostart=false

#### – 自動起動の有効化

root@sevone-nms:~ [6.1.0] [16:05:18] \$ vi /etc/supervisord.d/SevOne-data-bus.ini. #autostart=trueに変更 root@sevone-nms:~ [6.1.0] [16:04:52] \$ cat /etc/supervisord.d/SevOne-data-bus.ini | grep autostart autostart=true

root@sevone-nms:~ [6.1.0] [16:06:03] \$ /usr/bin/supervisorctl update SevOne-data-bus: stopped SevOne-data-bus: updated process group

### **2.4.** ログ確認

■ SevOne Data Busのログは以下のファイルに記録される

– /var/log/SevOne-data-bus/data-bus.log

#### ■ tailコマンドなどで参照する他、GUIでは以下の画面から参照可能

– [Cluster Manger] > [(Peer名)] > [(Appliance名)] > [System Logs]

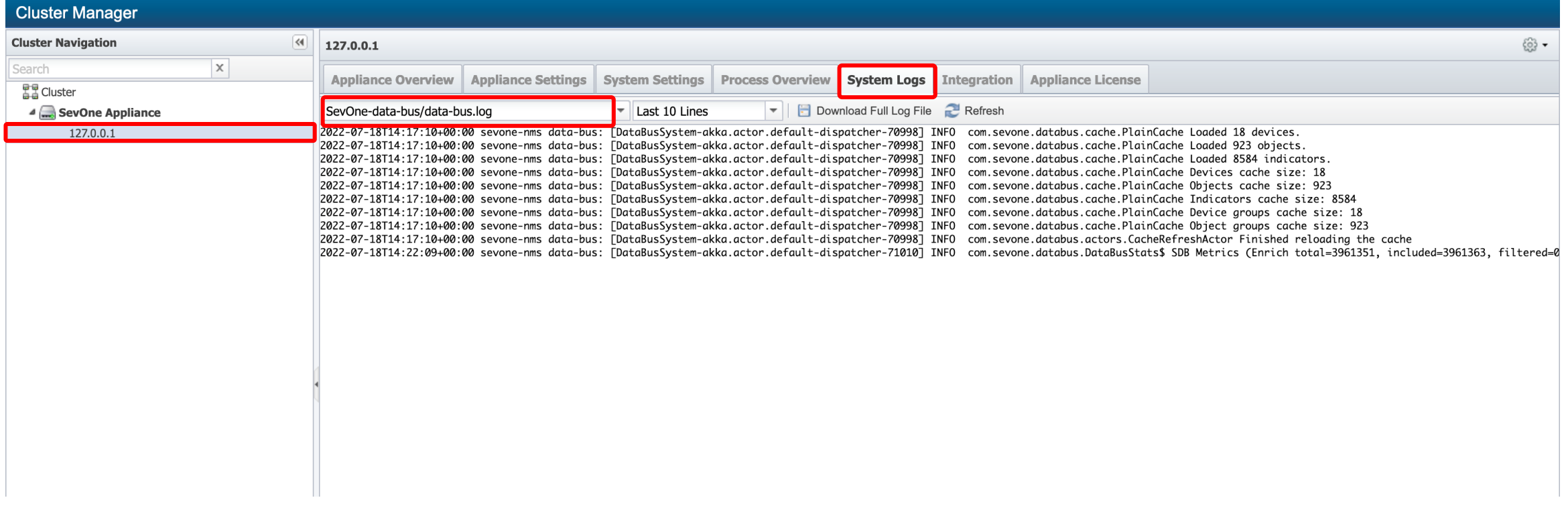

### **2.5.** 送信ステータス確認 **(1/2)**

### ■ ブラウザで以下のURLにアクセスすることで、SevOne Data Bu

- http://{SevOne NMS's FQDN or IP}:{port num}/status
	- {port num} はSystem Configにて設定した値
	- (例) http://172.22.160.51:8082/status

#### ■ 操作端末からwgetコマンドを使用することでエクスポートする

\$ wget http://{SevOne NMS FQDN or IP}:{port num}/status

### **2.5.** 送信ステータス確認 **(2/2)**

#### ■ (参考)送信ステータスの内容

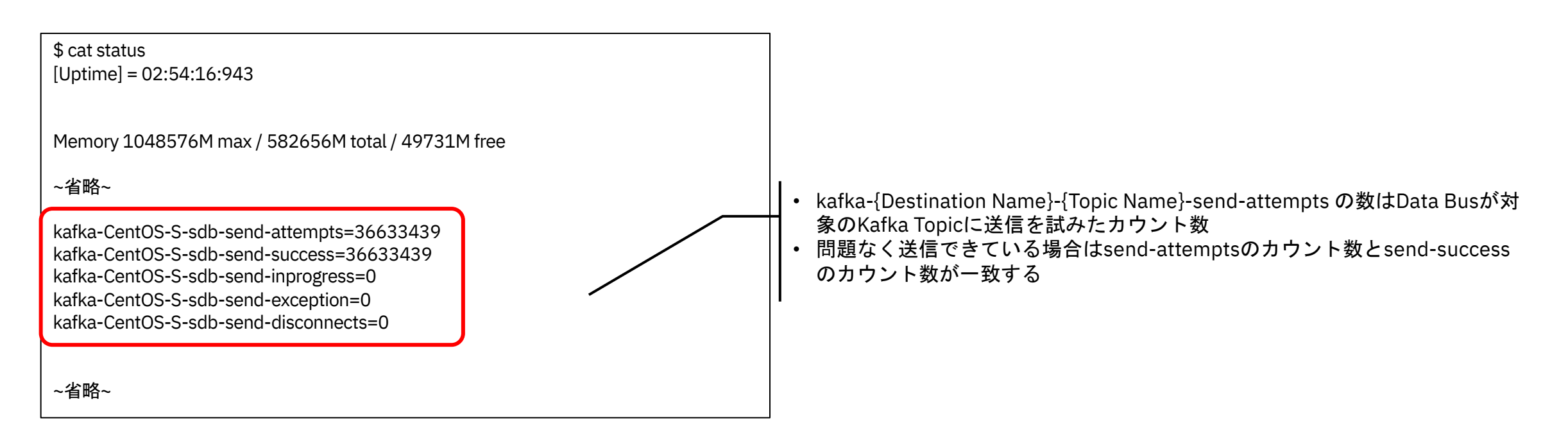

## **(**参考**) SevOne Data Bus** からの送信データサンプル **(1/2)**

root@kafka-broker:~\$/opt/kafka/bin/kafka-console-consumer.sh --topic sdb --from-beginning --bootstrap-server localhost:9092 {"deviceId":143,"deviceName":"C9300-B","deviceIp":"172.22.72.93","peerId":1,"objectId":4820,"objectName":"IP of device","objectDesc":"Device IP","pluginId":2,"pluginName":"ICMP","indicatorId":25684,"indicatorName":"availability","format":0,"value":"100","time":1.655384017125615E9,"clusterName":"SevOne Cluster","peerIp":"127.0.0.1","objectType":"Ping Data","units":"Percent"} {"deviceId":143,"deviceName":"C9300-B","deviceIp":"172.22.72.93","peerId":1,"objectId":4820,"objectName":"IP of device","objectDesc":"Device IP","pluginId":2,"pluginName":"ICMP","indicatorId":25685,"indicatorName":"time\_avg","format":0,"value":"1","time":1.655384017125615E9,"clusterName":"SevOne Cluster","peerIp":"127.0.0.1","objectType":"Ping Data","units":"Milliseconds"} {"deviceId":143,"deviceName":"C9300-B","deviceIp":"172.22.72.93","peerId":1,"objectId":4820,"objectName":"IP of device","objectDesc":"Device IP","pluginId":2,"pluginName":"ICMP","indicatorId":25686,"indicatorName":"jitter","format":0,"value":"0","time":1.655384017125615E9,"clusterName":"SevOne Cluster","peerIp":"127.0.0.1","objectType":"Ping Data","units":"Milliseconds"} {"deviceId":143,"deviceName":"C9300-B","deviceIp":"172.22.72.93","peerId":1,"objectId":4820,"objectName":"IP of device","objectDesc":"Device IP","pluginId":2,"pluginName":"ICMP","indicatorId":25687,"indicatorName":"time\_max","format":0,"value":"1","time":1.655384017125615E9,"clusterName":"SevOne Cluster","peerIp":"127.0.0.1","objectType":"Ping Data","units":"Milliseconds"} {"deviceId":143,"deviceName":"C9300-B","deviceIp":"172.22.72.93","peerId":1,"objectId":4820,"objectName":"IP of device","objectDesc":"Device IP","pluginId":2,"pluginName":"ICMP","indicatorId":25688,"indicatorName":"time\_min","format":0,"value":"1","time":1.655384017125615E9,"clusterName":"SevOne Cluster","peerIp":"127.0.0.1","objectType":"Ping Data","units":"Milliseconds"} {"deviceId":143,"deviceName":"C9300-B","deviceIp":"172.22.72.93","peerId":1,"objectId":4820,"objectName":"IP of device","objectDesc":"Device IP","pluginId":2,"pluginName":"ICMP","indicatorId":25689,"indicatorName":"packet\_loss","format":0,"value":"0","time":1.655384017125615E9,"clusterName":"SevOne Cluster","peerIp":"127.0.0.1","objectType":"Ping Data","units":"Percent"} {"deviceId":143,"deviceName":"C9300-B","deviceIp":"172.22.72.93","peerId":1,"objectId":4820,"objectName":"IP of device","objectDesc":"Device IP","pluginId":2,"pluginName":"ICMP","indicatorId":25690,"indicatorName":"packets\_out","format":0,"value":"5","time":1.655384017125615E9,"clusterName":"SevOne Cluster","peerIp":"127.0.0.1","objectType":"Ping Data","units":"Number"} {"deviceId":143,"deviceName":"C9300-B","deviceIp":"172.22.72.93","peerId":1,"objectId":4915,"objectName":"CPU19","objectDesc":"C9300- 48U","pluginId":1,"pluginName":"SNMP","indicatorId":25692,"indicatorName":"cpmCPUTotal5minRev","format":0,"value":"2","time":1.655384213420229E9,"clusterName":"SevOne Cluster","peerIp":"127.0.0.1","objectType":"CPU (Cisco IOS)","units":"Percent"} {"deviceId":143,"deviceName":"C9300-B","deviceIp":"172.22.72.93","peerId":1,"objectId":4915,"objectName":"CPU19","objectDesc":"C9300- 48U","pluginId":1,"pluginName":"SNMP","indicatorId":25693,"indicatorName":"cpmCPUTotal5secRev","format":0,"value":"2","time":1.655384213420229E9,"clusterName":"SevOne Cluster","peerIp":"127.0.0.1","objectType":"CPU (Cisco IOS)","units":"Percent"} {"deviceId":143,"deviceName":"C9300-B","deviceIp":"172.22.72.93","peerId":1,"objectId":4915,"objectName":"CPU19","objectDesc":"C9300- 48U","pluginId":1,"pluginName":"SNMP","indicatorId":25691,"indicatorName":"cpmCPUTotal1minRev","format":0,"value":"2","time":1.655384213420229E9,"clusterName":"SevOne Cluster","peerIp":"127.0.0.1","objectType":"CPU (Cisco IOS)","units":"Percent"}

…(omit)…

### **(**参考**) SevOne Data Bus** からの送信データサンプル **(2/2)**

■ 前ページのsampleから先頭行のみ抽出

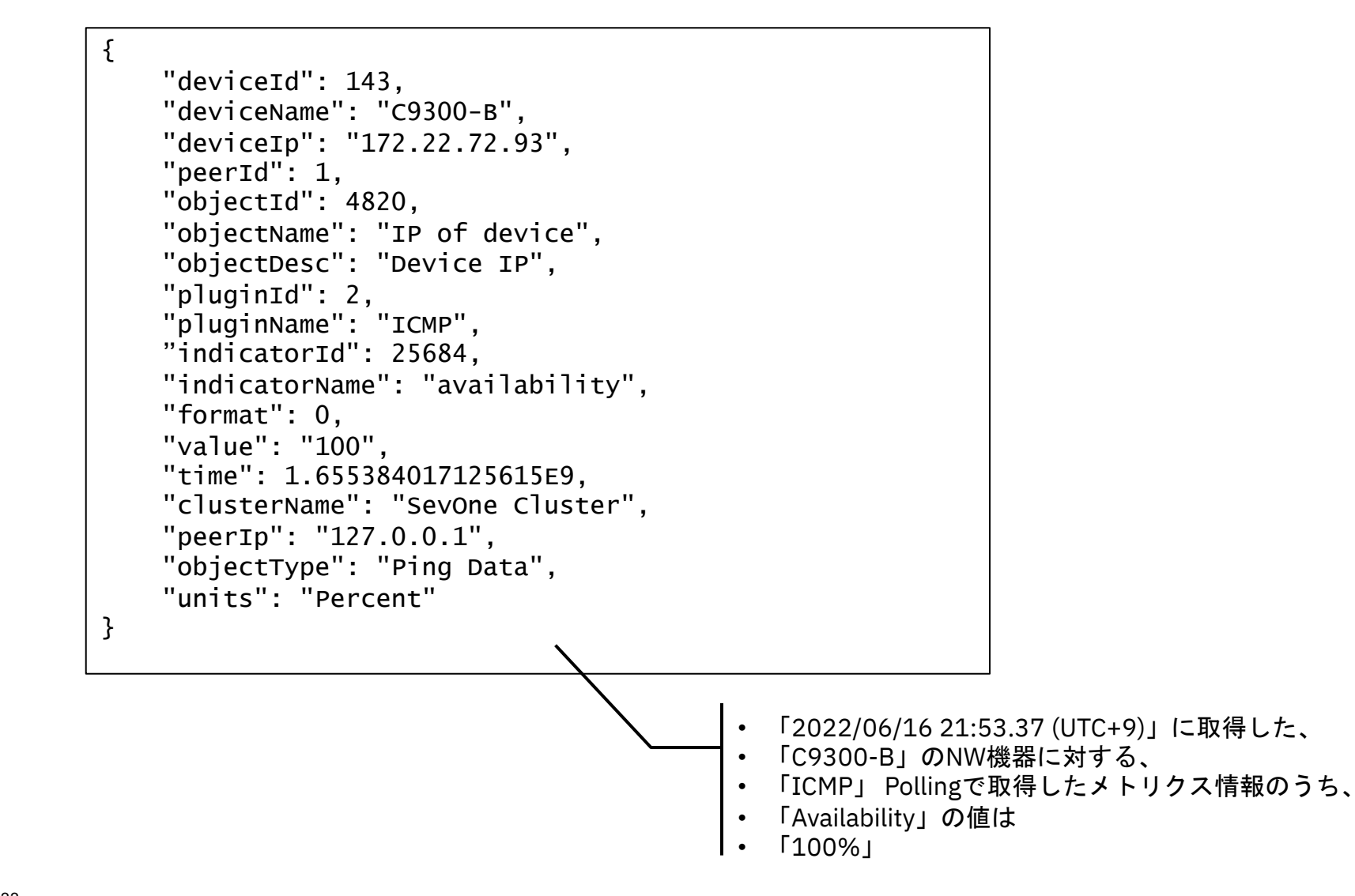

# **Appendix 1. Kafka**の**SSL**設定

### **1. Kafka**通信の**SSL**設定

■ KafkaではSSLまたはSASLを使い、Producer-Broker間およびBr [証・暗号化をすることが可能](https://kafka.apache.org/26/documentation.html)

■ SASL認証の場合、以下のSASLメカニズムがサポートされる

- SASL/GSSAPI (Kerberos) バージョン0.9.0.0から
- SASL/PLAIN バージョン0.10.0.0から
- SASL/SCRAM-SHA-256 and SASL/SCRAM-SHA-512 バージョン 0.10.2.0から
- SASL/OAUTHBEARER バージョン 2.0から

#### ■ 詳細は以下を参照のこと

– Kafka 2.6 Documentation > 7. Security https://kafka.apache.org/26/documentation.html#security

### **1.1. SASL**認証設定 **(1/2)**

■ 以下の前提での設定方法を記載 – セキュリティプロトコル : SASL\_SSL – SASLメカニズム : SASL/SCRAM-SHA-512

### **1.1. SASL**認証設定 **(2/2)**

#### ■ Kafka Brokerにて発行されたjksファイルを任意のディレクトリに配置

– 下記の例では /var/private/ssl/ ディレクトリ配下に配置

```
root@sevone-nms:~ [6.1.0] [19:53:34] $ ls -la /var/private/ssl/
合計 4
drwxr-xr-x. 2 root root 28 6月 9 00:44 .
drwxr-xr-x. 3 root root 17 6月 9 00:44 ..
-rw-r--r--. 1 root root 859 6月 9 00:43 truststore.jks
```
#### ■ application.confの変更

– {jaas username}, {jaas password}, {truststore password}は自身の環境のものに置き換える

```
root@sevone-nms:~ [6.1.0] [19:53:34] $ vi /etc/sevone/data-bus/application.conf
# SASL認証する相手とのproducerの定義箇所で、赤字の部分を追加
…
producer = {
           bootstrap.servers = "x.x.x.x:9092",
           security.protocol = "SASL_SSL",
           sasl.mechanism = "SCRAM-SHA-512",
           sasl.jaas.config = "org.apache.kafka.common.security.scram.ScramLoginModule required username=¥"{jaas username}¥" password=¥"{jaas password}¥";",
           enable.ssl.certificate.verification = "false"
           ssl.truststore.location = "/var/private/ssl/truststore.jks",
           ssl.truststore.password = "{truststore password}"
         }
        },
…
```
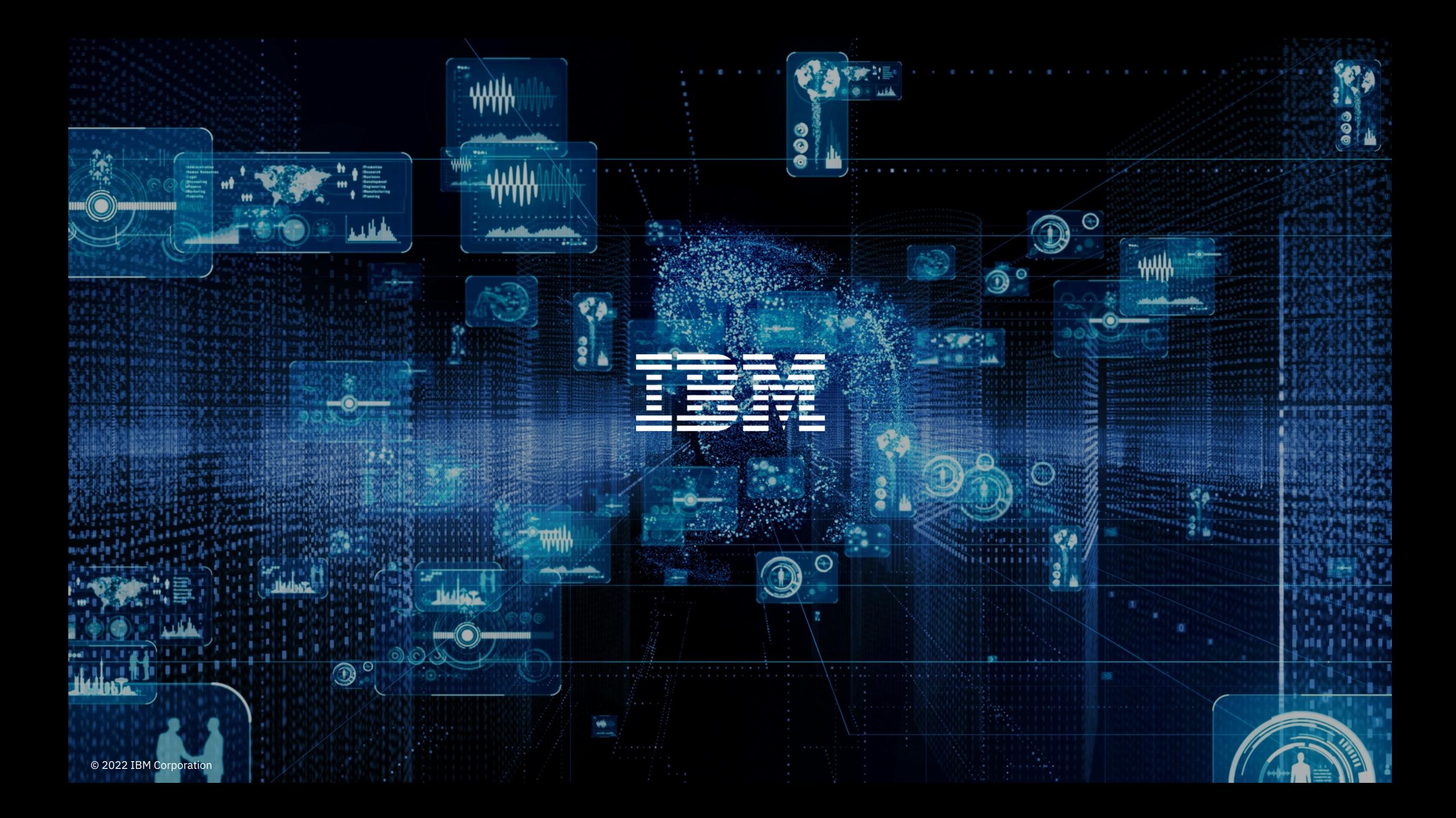